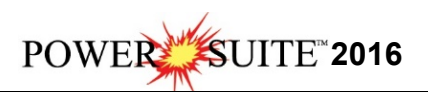

## **Crypkey Power\*Suite License Authorization**

You may want to further evaluate the Applications so you may wish to extend the license. Follow these instructions to generate a site code which will allow you to get an extension. Once you have activated the **License Configuration Window** it is imperative that it **remains open** as sometimes the Site Code changes and the site key we generate will no longer be valid.

**Click** on the **button** on the toolbar and **click** on **All Programs** and select

**POWER\*SUITE\_2016**. Then, select **Utilities** and **click** on the **subsection** selection. In **Windows 8** you can **press** the **Windows key** on the **keypad** and **type License Configuration** into the search bar and then **select** the **License Configuration** to activate the application. This will activate the Select License file window.

- 1. **Click** on the **pgeology.lic** file name in the **PowerSuite\_2016 folder** and then **click** on the Open **button** in the **Select License File** window to proceed.
- 2. Acknowledge both the subsequent error message and the contact message by **clicking** on

the **buttons**. This will now activate the **License Configuration 2016** window which will default to the Authorization Tab.

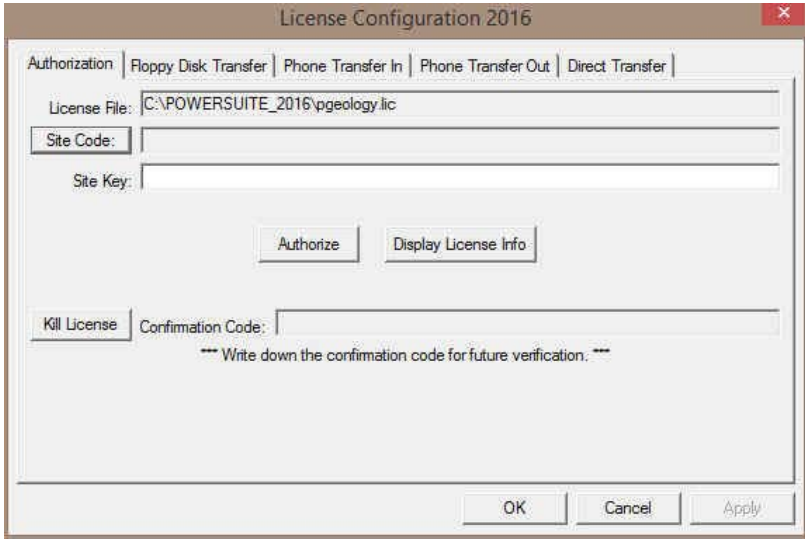

- 3. **Click** on the **Button Button** within the window.
- 4. This will activate a System message stating *"Site Code generation may take a few minutes. Do you wish to continue?"* **Click** on the **button**.
- 5. The *Site Code* will be generated and can then be displayed in the *Site Code* field. This number can be written down, copied and pasted and sent to Trivision Geosystems via phone at 1+ 403-777-9454, or email at info@powerlogger.com .
- 6. Trivision will generate a *Site Key*. This number will have coded within it the number of days the program will be activated for and which modules you wish to purchase or evaluate. Type or copy and paste from the email the site key number within the *Site Key* Field.
- 7. **Click** on the **buttonize button**. If successful you will get a message indicating so.